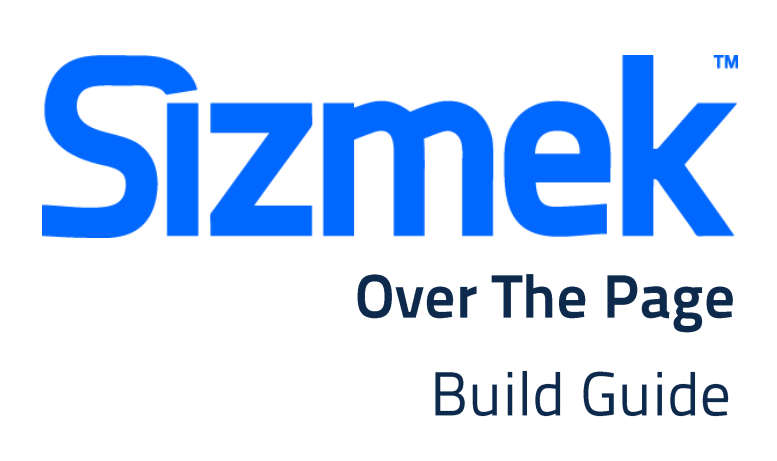

Copyright © 2014 Sizmek, Inc. All rights reserved.

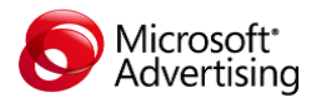

# **OVERVIEW**

### **User experience**

An OTP is an ad that starts Pre-expanded in a banner space and retracts back to Initial after 7 seconds animation automatically (to replay the OTP, user needs to click on Replay button)

- **O** The initial banner loads into the UAP ad placement.
- The OTP experience begins; the floating layer automatically appears to float across the screen. (Frequency capped)
- After 7 seconds, or if the user opts to close the OTP experience, the floating component retracts into the UAP placement.
- User may click on the replay button to replay the OTP.

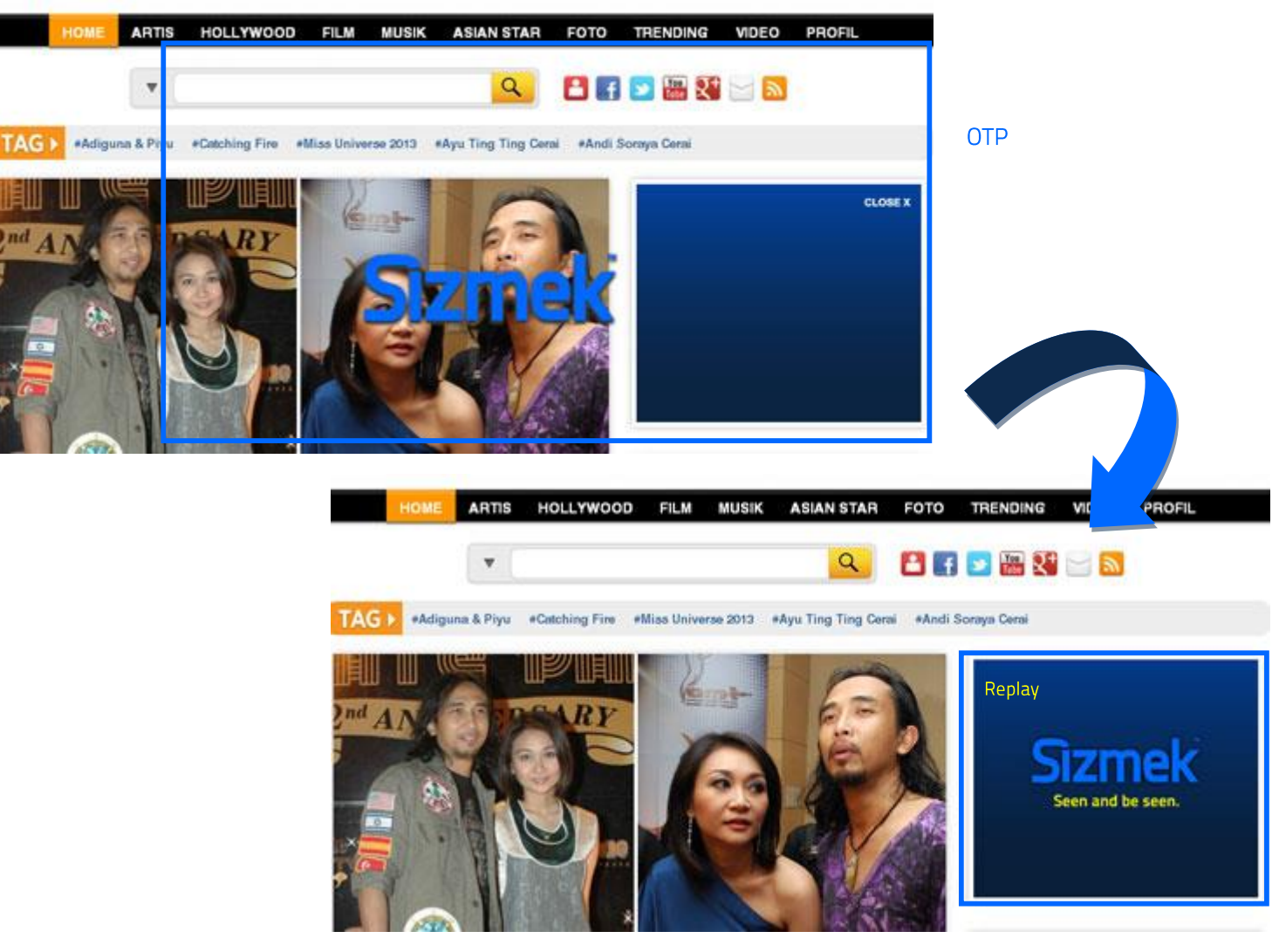

#### **Initial Banner**

**Sizmek** 

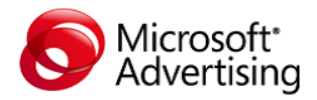

#### **Demo**

[Click to view demo](http://demo.mediamind.com/Creative_zone/World_Class_The_World_is_Your_Canvas.mp4)

### **Templates**

OTP [Banner](http://sizmek-sea.com/SEASpecs/MSN/template/msn-otp-AS2.zip) (AS2) [OTP Banner \(AS3\)](http://sizmek-sea.com/SEASpecs/MSN/template/msn-otp-AS3.zip)

### **Tutorial**

[Creating Expandable Banner](http://www.eyeblasterwiz.com/Eyeblaster.ACM.TrainingZone/Items/SessionPlayer.aspx?SessionKey=&FileItemKey=creating_an_expandable_banner_ad)

### Specification

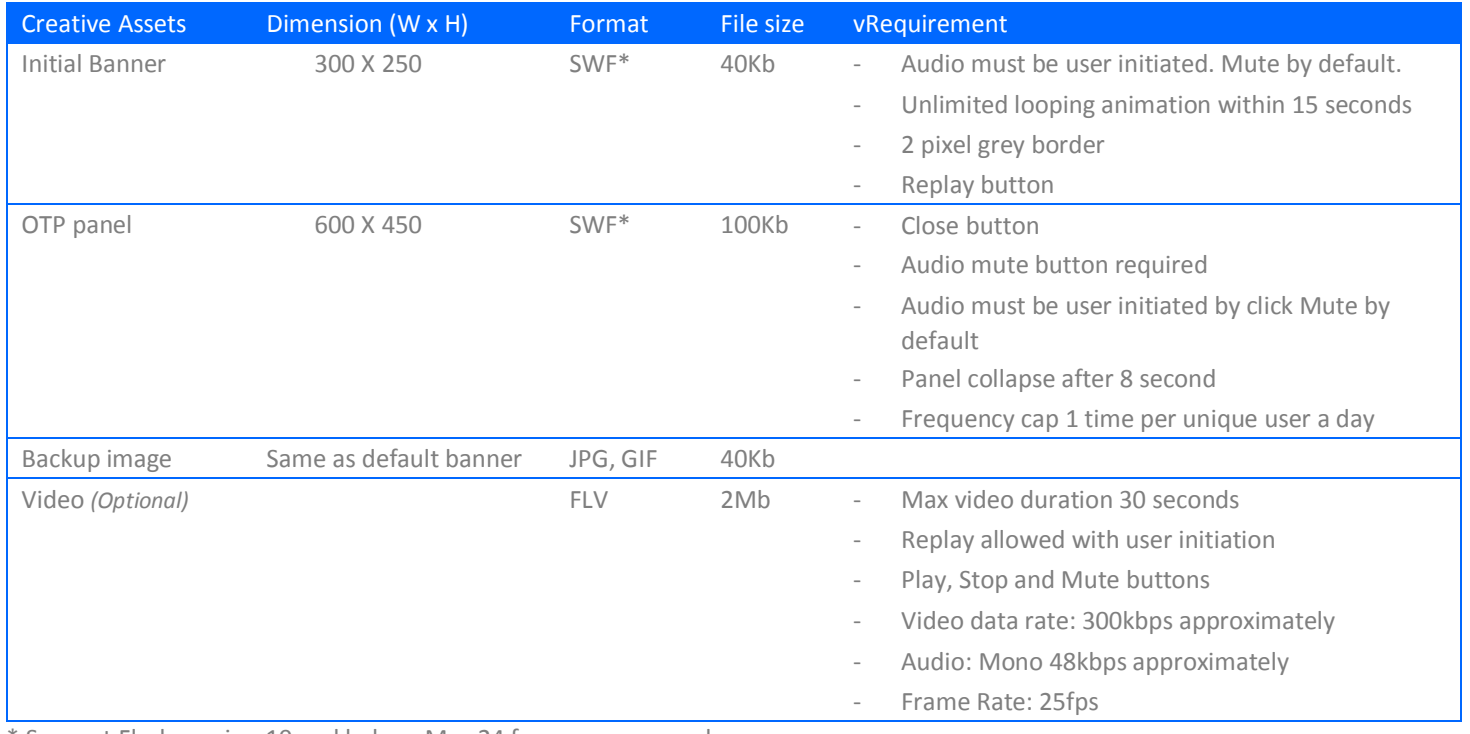

\* Support Flash version 10 and below. Max 24 frames per second.

# **SUBMISSION**

Submit 8 working days before live date. All submission of creative is to be done via Sizmek MDX platform into your company account. Please contact your local Sizmek account manager if you do not have an account.

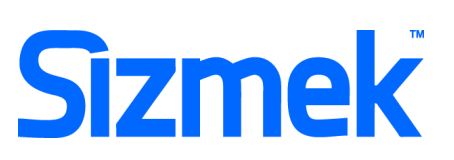

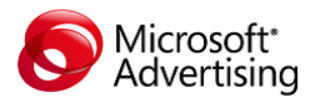

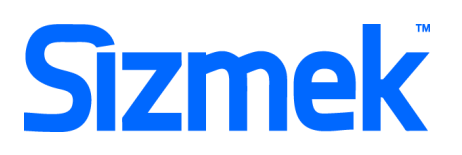

### **FLASH GUIDELINE**

#### Setup Sizmek Workshop *(only install once)*

- [Download](http://demo.eyeblaster.com/Training_Zone/Workshop/download.asp) the Flash Plugin (MXP)
- Click he[r](http://ds.serving-sys.com/BurstingRes/Training_Zone/en-US/1/Installing_the_MXP.pdf)e for [installation guideline](http://ds.serving-sys.com/BurstingRes/Training_Zone/en-US/1/Installing_the_MXP.pdf)

#### **O** Create new ad

- Open Sizmek Workshop in Flash.
	- Select **Window > Other Panels > Sizmek Workshop**
- Create an ad using template.
- Select Expandable Banner as Ad Format.

#### **O** EB code in Flash

Leave the first frame BLANK. Include the following script: For Action Script 2.0: **EB.Init();**

For Action Script 3.0: **EB.Init(this);** 

- Auto collapse OTP panel (maximum of 7 seconds) OR user click on close button: **EB.CollapsePanel("panel1");**
- Only expand OTP Panel from Replay button: **EB.ExpandPanel("panel1");**
- Click Through and redirect user to ad URL: **EB.Clickthrough();**
- Custom Click Through for additional ad URL. (if any): **EB.Clickthrough("***targetName***");**  Example of *targetName*: BlogURL, OrderURL, FacebookURL
- Track user initiated interaction: **EB.UserActionCounter("***interactionName***");**  Example of *InteractionName*: ReplayAd, CloseAd
- Track automated event. **EB.AutomaticEventCounter("***eventName***");**  Example of *eventName*: DisplayedProduct, LoadedGame

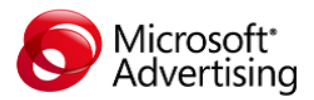

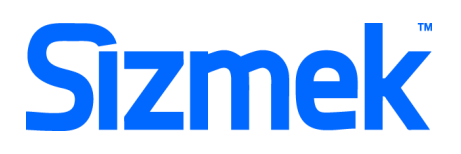

#### **O** Best Practice

Uninitiated OTP component will only play for 1 unique users per 24 hour period per

creative - Place the CLOSE button away from the mouse over button in default banner. - CPU usage less than 50% .

#### Setup Video Player *(if any)*

- Select  $\begin{array}{c} \begin{array}{c} \text{+} \\ \text{+} \end{array}$  to add video as Additional Assets
- Drag and drop Sizmek Video Components: VideoLoader, PlayBtn, StopBtn, MuteBtn Clic[k](http://ds.serving-sys.com/BurstingRes/Training_Zone/videoplayback_19Aug08.swf) [here](http://ds.serving-sys.com/BurstingRes/Training_Zone/videoplayback_19Aug08.swf) to learn more
- Setup VideoLoader using Component Inspector.
- Additional Asset ID is 1 by default.

### **O** Setup ad

- Select 8 on Sizmek Workshop
- Select the file for default image (backup image)
- Set banner to auto expand default panel (OTP) upon show:

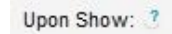

- Do not open any panel
- · Expand Default Panel
- Select OTP Panel as "Default Panel"
- Select Ad URL to enter the Target URL. eg: http://www.sizmek.com
- Position the panel to appear on the correct coordinate relative to the initial banner. eg: Expand to the left,  $Y=0$ ,  $X =$  width of default banner – width of panel Click [here](http://ds.serving-sys.com/BurstingRes/Training_Zone/en-US/3/Creating_Expandable_WK.swf) to learn more about panel positioning

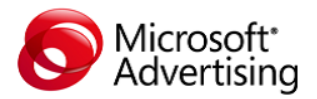

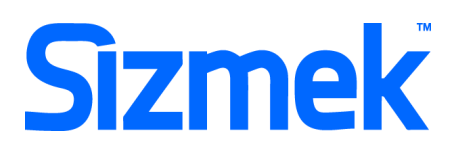

### **O** Testing & Upload

- Preview the ad. Clic[k](http://ds.serving-sys.com/BurstingRes/Training_Zone/en-US/3/Expandable_WK_Preview.swf) [here](http://ds.serving-sys.com/BurstingRes/Training_Zone/en-US/3/Expandable_WK_Preview.swf) to learn more.
- Test the ad using **Interactions Monitor** in Preview Window.

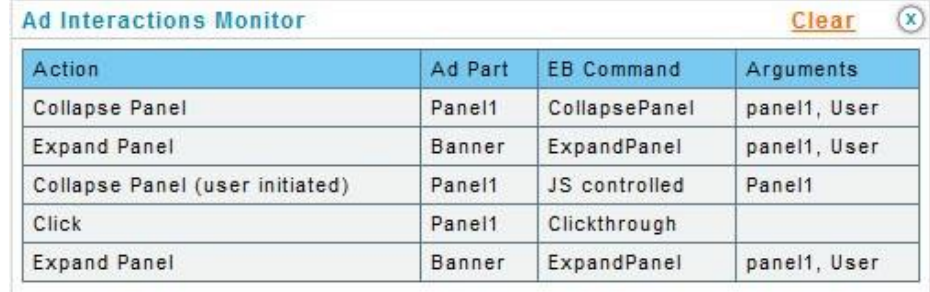

- Make sure that all the scripts are tracked.
- Submit the ad to Sizmek MDX platform from Sizmek Workshop.

# **CREATIVE SUBMISSION TO SIZMEK MDX PLATFORM**

#### **O** Basic Introduction

- [Overview of Sizmek](http://www.eyeblasterwiz.com/Eyeblaster.ACM.TrainingZone/Items/SessionPlayer.aspx?SessionKey=&FileItemKey=creative_overview) MDX Platfor[m](http://www.eyeblasterwiz.com/Eyeblaster.ACM.TrainingZone/Items/SessionPlayer.aspx?SessionKey=&FileItemKey=creative_overview)
- **[Edit an Ad](http://www.eyeblasterwiz.com/Eyeblaster.ACM.TrainingZone/Items/SessionPlayer.aspx?SessionKey=&FileItemKey=editing_an_ad)**
- Setup for Custom Click Through (if any)

#### Frequency Cap *(for OTP)*

- Select **Manage > Ad**
- Select the ad and click on **Edit** button
- Under the Panel List, set the frequency to

```
Auto Expand
                       \overline{1}Times Per Day
                                                                                                         \overline{\phantom{a}} For a Unique User \overline{\phantom{a}}
```
#### Create Video Package *(only applicable to ad with standard video)*

- Select **Manage > Video Studio**
- Click on  $\left[\frac{1}{2}A\right]$  Add New to create new video package
- Follow through the wizard.
- Link the additional assets to the video package in **Video Packages** folder .

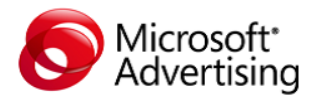

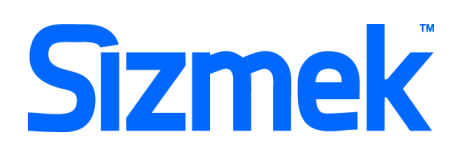

### **4** Publish Ad

- Select Manage > Ad
- Select the ad and click on Attach to attach the ad to the correct placement. The ad icon will change to  $\approx$  Click here to learn more about attaching ad to placement. Note: Publisher and Campaign Trafficker can only preview ad attached to the placement.
- Select the ad and click on **Review > Publish**. The ad icon will change to  $\Box$  Note: Publisher can only test on published ads.

## **SUPPORT**

### **MSA Ad Submission Guidelines**

All creative must meet the MSA Ad Submission Guidelines

### **MSA Creative Acceptance Policy**

All creative must meet the requirements of the MSA Creative Acceptance Policy Contact your local yield representatives to find out the availability and price of this ad product in your market.

### **Browser Support**

Please refer to Sizmek's support matrix for more information.

### **Sizmek Support Contacts**

For questions and assistance please contact: - South East Asia creative support : sea.creative@sizmek.com

### **Online Sizmek training:**

#### More training material can be found in the Sizmek Training Zone A login is required to be able to access this material. Please contact your local Sizmek office for support.

Notice: The information contained in this document is proprietary and confidential to Sizmek and/or any of its affiliated companies (Sizmek). Disclosure, copying, reproduction, storing or any use of this document or any part thereof without the express prior, written consent of Sizmek or its authorized representatives is strictly prohibited. The information furnished in this document is believed to be accurate and reliable. However no responsibility is assumed by Sizmek for the use of this information. Sizmek reserves the right to make changes to the information included in this document at any time and without notice.